# Dell OpenManage Server Update Utility Version 15.07.00

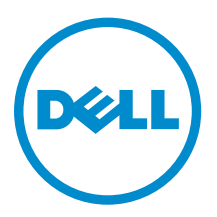

# Anmerkungen, Vorsichtshinweise und Warnungen

ANMERKUNG: Eine ANMERKUNG liefert wichtige Informationen, mit denen Sie den Computer besser einsetzen können.

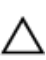

VORSICHT: Ein VORSICHTSHINWEIS macht darauf aufmerksam, dass bei Nichtbefolgung von Anweisungen eine Beschädigung der Hardware oder ein Verlust von Daten droht, und zeigt auf, wie derartige Probleme vermieden werden können.

WARNUNG: Durch eine WARNUNG werden Sie auf Gefahrenquellen hingewiesen, die materielle  $\triangle$ Schäden, Verletzungen oder sogar den Tod von Personen zur Folge haben können.

Copyright **©** 2015 Dell Inc. Alle Rechte vorbehalten. Dieses Produkt ist durch US-amerikanische und internationale Urheberrechtsgesetze und nach sonstigen Rechten an geistigem Eigentum geschützt. Dell™ und das Dell Logo sind Marken von Dell Inc. in den Vereinigten Staaten und/oder anderen Geltungsbereichen. Alle anderen in diesem Dokument genannten Marken und Handelsbezeichnungen sind möglicherweise Marken der entsprechenden Unternehmen.

2015 - 07

Rev. A00

# Inhaltsverzeichnis

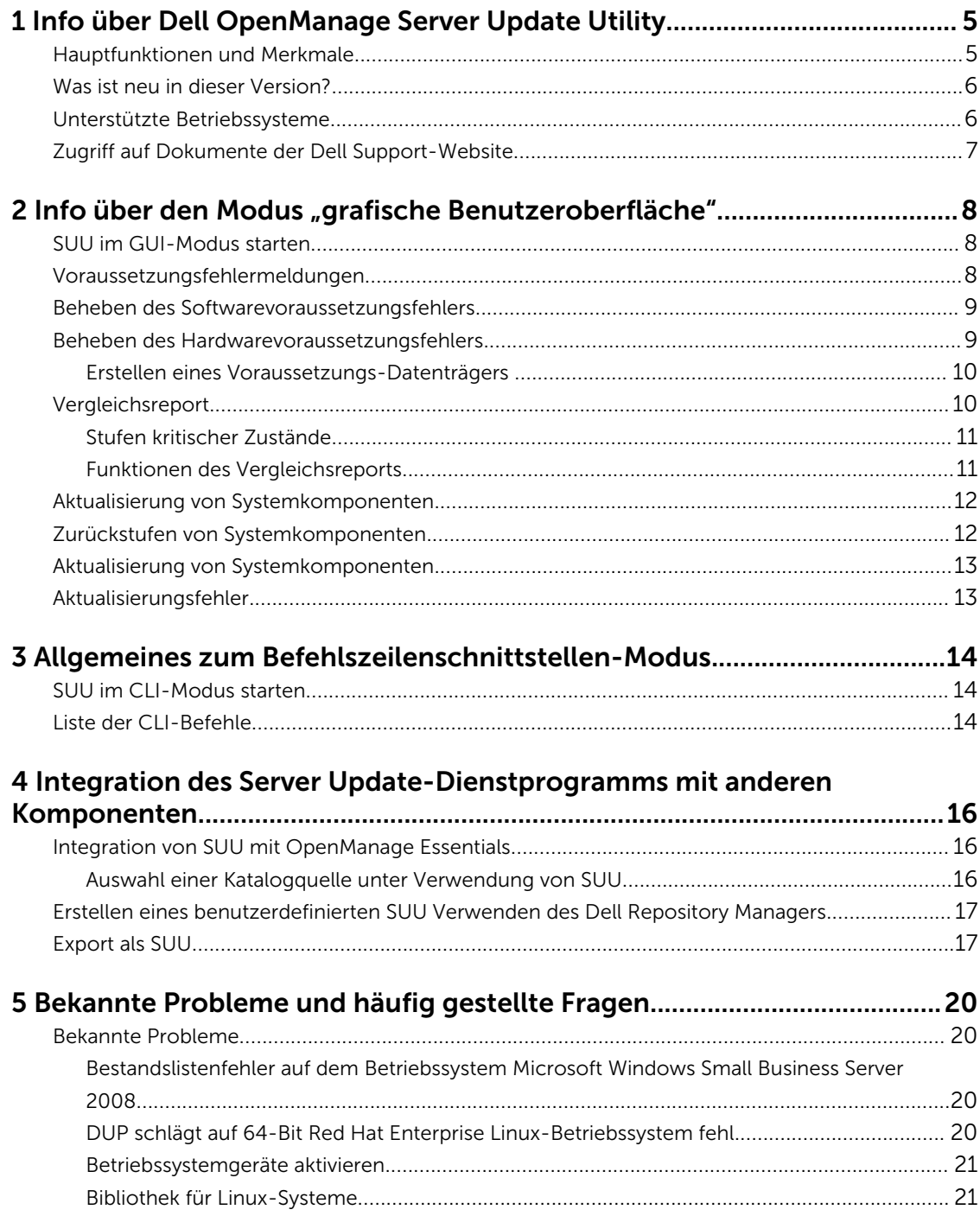

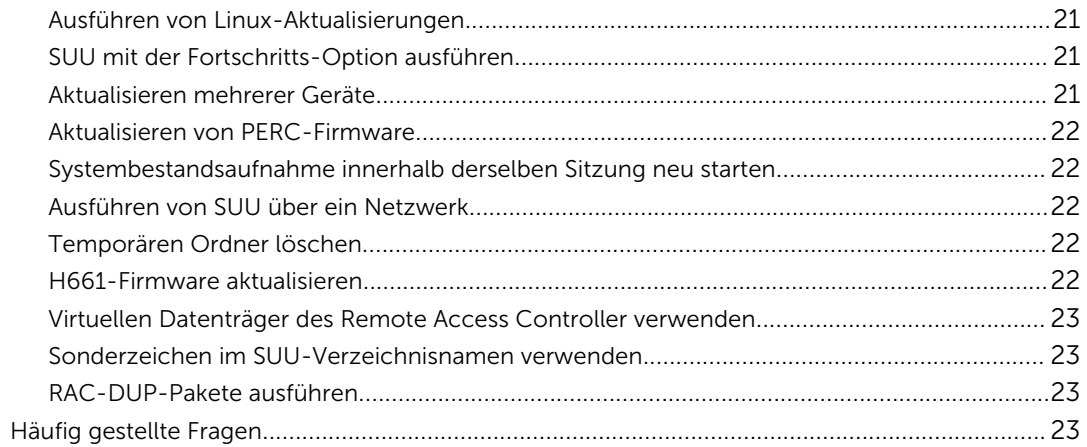

# <span id="page-4-0"></span>Info über Dell OpenManage Server Update Utility

Dell OpenManage Server Update Utility (SUU) ist eine in ISO verfügbare Anwendung zur Identifizierung und Anwendung von Aktualisierungen auf dem System. SUU ist nicht länger eine DVD-basierte Anwendung, kopieren Sie die ISO auf ein USB-Laufwerk oder auf das Netzlaufwerk.

Das SUU kann zum Aktualisieren des Dell PowerEdge-Systems oder zum Anzeigen verfügbarer Aktualisierungen für jedes System verwendet werden, welches das SUU unterstützt. Das SUU vergleicht die Versionen derzeit auf dem System installierter Komponenten mit Aktualisierungskomponenten, die sich auf dem Datenträger *Dell PowerEdge Server Updates* befinden.

SUU zeigt einen Vergleichsbericht der Versionen an und enthält verschiedene Optionen zur Aktualisierung der Komponenten.

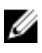

ANMERKUNG: Nur Benutzer mit Administratorrechten (Microsoft® Windows®) oder root-Berechtigungen (Linux) können Aktualisierungen mit SUU ausführen.

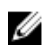

ANMERKUNG: SUU führt Aktualisierungen nur auf Dell-PowerEdge-Servern der 10. bis 13. Generation aus.

# Hauptfunktionen und Merkmale

In diesem Abschnitt werden Hauptfunktionen und Merkmale von Dell OpenManage Server Update Utility (SUU) beschrieben.

#### Tabelle 1. Funktionen

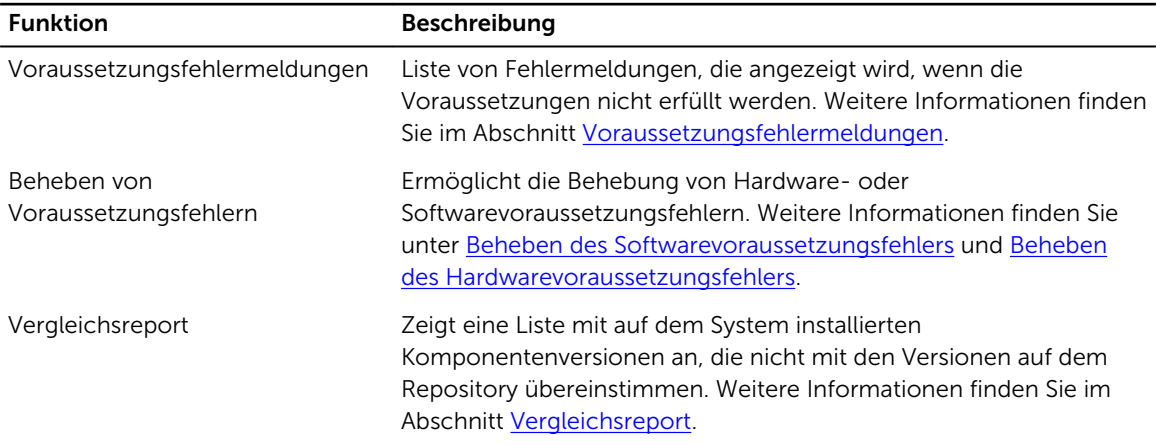

<span id="page-5-0"></span>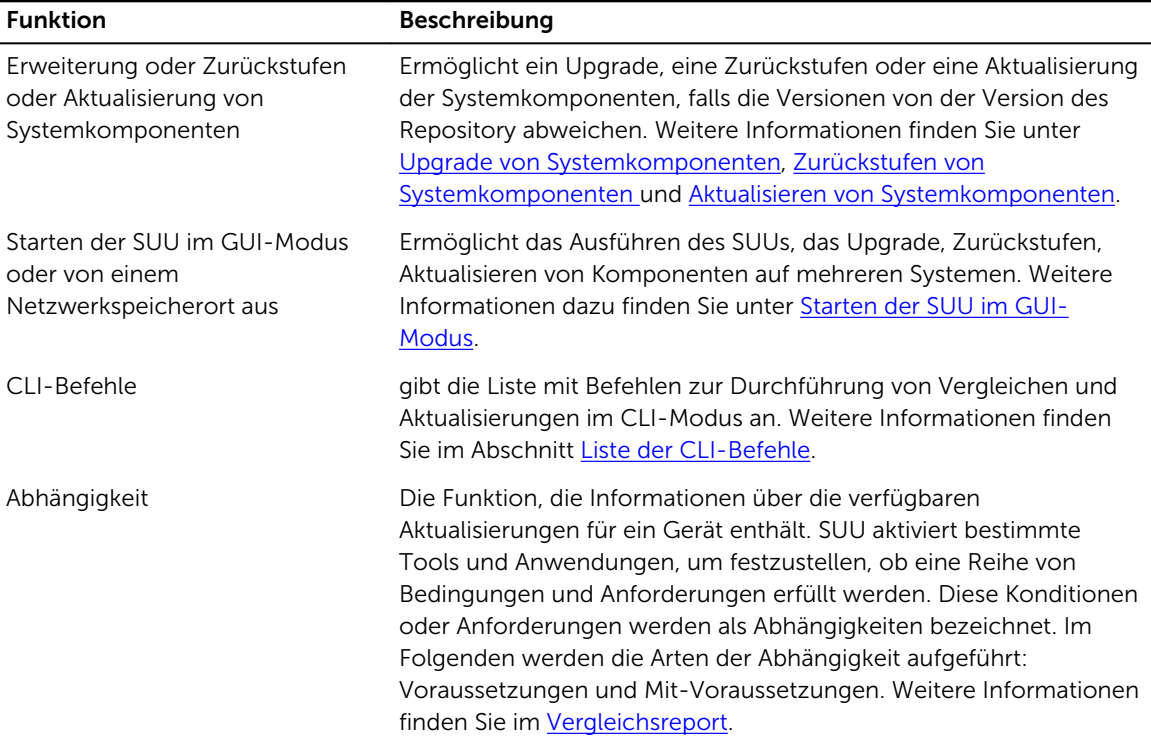

## Was ist neu in dieser Version?

Diese Version von SUU unterstützt die folgenden Plattformen:

- M830
- FC430
- FC830

# Unterstützte Betriebssysteme

Für Windows.

- Microsoft Windows Server 2012 R2
- Microsoft Windows Server 2012, Essentials, Enterprise, Datacenter und Foundation x64-Bit Editionen
- Microsoft Windows Server 2008 R2 Foundation, Standard, Enterprise und Datacenter Editionen mit SP1
- Microsoft Windows Server 2008 SP2 Foundation, Standard, Enterprise, Datacenter und Web x86- und x64-Bit Edition mit SP2

Für Linux:

- SUSE Linux Enterprise Server 11 SP3 (64-Bit)
- SUSE Linux Enterprise Server 12 (64-Bit)
- Red Hat Enterprise Linux 7.0 (64-Bit)
- Red Hat Enterprise Linux 6 Update 5 (64-Bit)

<span id="page-6-0"></span>• Citrix XenServer 6.5

Lesen Sie für detaillierte Informationen zu den verschiedenen Dell-Systemen und Betriebssystemen, auf denen SUU unterstützt wird, in der *Dell Systems Software Support Matrix* auf dell.com/ openmanagemanuals nach.

# Zugriff auf Dokumente der Dell Support-Website

Sie können auf eine der folgenden Arten auf die folgenden Dokumente zugreifen:

- Verwendung der folgenden Links:
	- Für alle Enterprise-Systemverwaltungsdokumente dell.com/softwaresecuritymanuals
	- Für OpenManage-Dokumente dell.com/openmanagemanuals
	- Für Remote Enterprise-Systemverwaltungsdokumente dell.com/esmmanuals
	- Für OpenManage Connections Enterprise-Systemverwaltungsdokumente dell.com/ OMConnectionsEnterpriseSystemsManagement
	- Für Tools für die Betriebsfähigkeitsdokumente dell.com/serviceabilitytools
	- Für OpenManage Connections Client-Systemverwaltungsdokumente dell.com/ dellclientcommandsuitemanuals
- Gehen Sie auf der Dell Support-Website folgendermaßen vor:
	- a. Rufen Sie die Website dell.com/support/home auf.
	- b. Klicken Sie unter Wählen Sie ein Produkt auf Software und Sicherheit.
	- c. Klicken Sie im Gruppenfeld Software & Sicherheit auf einen der folgenden Links:
		- Enterprise-Systemverwaltung
		- Remote Enterprise-Systemverwaltung
		- Tools für die Betriebsfähigkeit
		- Dell Client Command Suite
		- Connections Client-Systemverwaltung
	- d. Um ein Dokument anzuzeigen, klicken Sie auf die jeweilige Produktversion.
- Verwendung von Suchmaschinen:
	- Geben Sie den Namen und die Version des Dokuments in das Kästchen "Suchen" ein.

# <span id="page-7-0"></span>Info über den Modus "grafische Benutzeroberfläche"

Die grafische Benutzeroberfläch (GUI) stellt einen interaktiven Ansatz zum Durchführen von Vergleichen und Aktualisierungen bereit.

Unter Verwendung der GUI können Sie Folgendes ausführen:

- Zeigen Sie den Vergleichsreport an, der die inventarisierten Geräteversionen des Systems, die anwendbaren Dell Update Package (DUP)-Versionen und die Geräte, die eine Aktualisierung erfordern, anzeigt.
- Erweiterung, Zurückstufen oder Systemsatzaktualisierung ausführen.
- Durchsuchen Sie das Repository, um die entsprechenden Komponenten für alle Plattformen im SUU anzuzeigen.

# SUU im GUI-Modus starten

Sie können SUU von einem Netzwerkspeicherort aus oder von einem Speicherort, an dem die SUU-ISO bereitgestellt wird, ausführen. So aktualisieren Sie Komponenten auf mehreren Systemen:

- 1. Greifen Sie auf das System auf dem Netzwerk zu, auf dem das SUU installiert ist, oder wählen Sie den Pfad aus, unter dem die ISO bereitgestellt ist.
- 2. Doppelklicken Sie zum Starten der SUU-GUI auf die Datei suulauncher.exe. Die zu aktualisierenden Komponenen werden im Vergleichsreport angezeigt.

ANMERKUNG: Die suulauncher.exe-Datei gilt nur für Systeme, die Windows ausführen.

3. Klicken Sie auf Aktualisieren, Upgrade oder Zurückstufen.

ANMERKUNG: Um alle Komponenten in einer einzigen Sitzung zu aktualisieren, wählen Sie Systemsatz-Aktualisierung aktivieren, bevor Sie auf Aktualisieren klicken.

- 4. KlickenSie auf Ja, um fortzufahren, oder auf Nein, um den Vorgang abzubrechen. Wenn Sie auf Ja klicken, zeigt das SUU das Dialogfeld Aktualisierung an, das den Fortschritt der Aktualisierung, der Erweiterung oder des Zurückstufens zeigt.
- 5. Klicken Sie auf OK, wenn die Aktualisierung, die Erweiterung oder das Zurückstufen abgeschlossen ist.

Die Aktualisierungen werden im Vergleichsreport angezeigt.

# Voraussetzungsfehlermeldungen

Die Fehlermeldungen werden mit ihren jeweiligen Problemlösungen wie folgt angezeigt:

#### Meldung zum Softwarevoraussetzungsfehler

<span id="page-8-0"></span>Voraussetzungsfehlermeldung:

Ihr System erfüllt die zur Installation der Dell OpenManage Softwarekomponente erforderlichen Voraussetzungen nicht. Deshalb wird im Vergleichsreport die Zeile für die Softwarekomponente deaktiviert. Klicken Sie auf "Fortfahren", um die betreffenden Hardwarekomponenten zu aktualisieren.

#### Meldung eines Hardwarevoraussetzungsfehlers

Voraussetzungsfehlermeldung:

Ihr System erfüllt für eine oder mehrere Hardwarekomponenten die erforderlichen Voraussetzungen nicht. Deshalb werden im Vergleichsreport alle Zeilen für die Hardwarekomponente(n) deaktiviert. Klicken Sie auf "Fortfahren", um die betreffende Dell OpenManage Softwarekomponente zu aktualisieren.

#### Software- und Hardwarevoraussetzungs-Fehlermeldung

Voraussetzungsfehlermeldung:

```
Ihr System erfüllt die für eine oder mehrere Hardwarekomponenten und zur 
Installation der Dell OpenManage Softwarekomponente erforderlichen 
Voraussetzungen nicht. Deshalb werden im Vergleichsreport alle Zeilen 
deaktiviert.
```
### Beheben des Softwarevoraussetzungsfehlers

Wenn Sie das Dell OpenManage Server-Aktualisierungsdienstprogramm (SUU) im GUI-Modus öffnen und die Voraussetzungsprüfung fehlschlägt, führen Sie Folgendes aus:

- 1. Installieren Sie die Dell OpenManage SUU Version 7.0 oder höher.
- 2. Fahren Sie mit der [Erweiterung](#page-11-0), [Zurückstufung](#page-11-0) oder [Aktualisierung](#page-12-0) der Komponenten fort.

### Beheben des Hardwarevoraussetzungsfehlers

Wenn Sie das Dell OpenManage Server Update-Dienstprogramm (SUU) im GUI-Modus starten und die Prüfung der Voraussetzungen für die Hardwarekomponente fehlschlägt, müssen Sie die Hardwarevoraussetzungen installieren, bevor Sie mit dem Upgrade, Downgrade oder der Aktualisierung der Komponenten fortfahren. Das Dell DUP HDD-Firmwareaktualisierungsdienstprogramm im Zusammenhang mti der Systemspeichernutzung erfordert mindestens 8GB bis 16GB RAM auf dem Server.

So installieren Sie die Hardwarevoraussetzungen:

1. Verwenden Sie den Datenträger "Voraussetzungen", um das System auf den entsprechenden Stand zum Erfüllen der Voraussetzungen zu bringen.

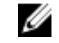

ANMERKUNG: Stellen Sie die Startreihenfolge im System-BIOS so ein, dass das DVD-Laufwerk vor der Systemfestplatte platziert wird.

2. Wenn das System die Voraussetzungen nicht erfüllt, starten Sie das System mit dem Datenträger "Voraussetzungen".

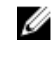

ANMERKUNG: Zum Abschließen der Voraussetzungsaktualisierung ist eventuell ein zusätzlicher Neustart erforderlich. Nehmen Sie den Datenträger erst dann heraus, wenn Sie durch Informationen auf dem Bildschirm dazu aufgefordert werden.

3. Tauschen Sie bei entsprechender Aufforderung den Datenträger "Voraussetzungen" durch die DVD Dell Server Updates aus und starten Sie das System neu.

### <span id="page-9-0"></span>Erstellen eines Voraussetzungs-Datenträgers

Erstellen eines Voraussetzungs-Datenträgers:

- 1. Rufen Sie die Website dell.com/support auf.
- 2. UnterSupport.
	- a. Klicken Sie im Abschnitt Auswahl durch Service-Tag-Nummer auf Service-Tag-Nummer eingeben.
- 3. Klicken Sie auf Drivers & Downloads (Treiber & Downloads).
- 4. Wählen Sie im Menü Produktfamilie auswählen die Option Server, Speicher und Netzwerke aus.
- 5. Wählen Sie im Menü Produktlinie auswählen PowerEdge-Server aus.
- 6. Wählen Sie aus der Liste Produktmodell auswählen das PowerEdge-System aus und klicken Sie auf Bestätigen.
- 7. Wählen Sie in den Drop-Down-Menüs Betriebssystem und Treibersprache das entsprechende Betriebssystem und die Sprache für das System aus.
- 8. Wählen Sie aus dem Drop-Down-Menü Kategorie Systemverwaltung aus.
- 9. Klicken Sie in der Tabelle mit den angezeigten Ergebnissen in der Spalte Dateititel auf CD ISO PowerEdge-Aktualisierungen, Voraussetzungen v1.0.
- 10. Klicken Sie auf Jetzt herunterladen, um die Datei PE Updates prereq cd.iso auf dem System zu speichern. Kopieren Sie diese Datei auf ein System, das ein Programm zum Brennen von CDs enthält, und erstellen Sie von der bereitgestellten .iso-Datei eine startfähige CD. Diese startfähige CD ist der Datenträger "Voraussetzungen".

# Vergleichsreport

SUU vergleicht die auf dem System installierten Komponenten mit den auf dem Repository vorhandenen Versionen und zeigt die Ergebnisse in einem Vergleichsreport an. Die folgenden Felder werden im Vergleichsreport angezeigt:

- Auswählen Wählen Sie eine Komponente aus.
- Status Zeigt den Status als Symbole an, wobei jedes der Symbole den verschiedenen Status darstellt: Erweiterung, Zurückstufen, nur Voraussetzungen aktualisieren, sowohl Voraussetzungen als auch Mit-Voraussetzungen aktualisieren, nur Mit-Voraussetzungen aktualisieren.
- Kritikalität Gibt die Wichtigkeit der Aktualisierung an.
- Paketname Zeigt den Namen des Paketes aus der Bestandsliste an.
- Komponente Zeigt den Namen der Komponente an.
- Typ Zeigt den Typ der aufgelisteten Geräte aus der Bestandsliste an.
- Aktuelle Version Zeigt die aktuelle Version der Systeme an.
- Neueste Version Zeigt die neueste verfügbare Version an, die im Repository aktualisiert werden muss.
- Voraussetzungen Zeigt die Liste der Voraussetzungen an, die angewendet werden müssen.
- Mit-Voraussetzungen Zeigt die Liste der Mit-Voraussetzungen für das Gerät, die optional angewendet werden können.

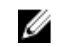

ANMERKUNG: Wenn Sie das Kontrollkästchen Mit-Voraussetzungen anwenden auswählen, werden die aufgeführten Mit-Voraussetzungen angewendet.

### <span id="page-10-0"></span>Stufen kritischer Zustände

Die Spalte Kritischer Zustand im Vergleichsreport weist auf die Wichtigkeit einer Anwendung der Aktualisierung hin. Weitere Informationen zu den Ausprägungen kritischer Zustände und deren zugehörigen Status finden Sie in der folgenden Tabelle.

| Stufe des kritischen Zustands | <b>Status</b>                                                                                                    |
|-------------------------------|----------------------------------------------------------------------------------------------------|
| Dringend                      | Die Aktualisierung enthält Änderungen zur<br>Erhöhung der Zuverlässigkeit und Verfügbarkeit<br>des Dell-Systems.                                                                                                    |
|                               | Wir empfehlen, dass Sie diese Aktualisierung sofort<br>anwenden.                                                                                                    |
| Empfohlen                     | Die Aktualisierung enthält<br>Funktionsverbesserungen oder -änderungen,<br>anhand derer Sie sicherstellen können, dass die<br>Systemsoftware auf dem neusten Stand und mit<br>anderen Systemmodulen (Firmware, BIOS, Treiber<br>und Anwendung) kompatibel ist. |
|                               | Es wird empfohlen, diese Aktualisierung während<br>des nächsten geplanten Aktualisierungszyklus<br>anzuwenden.                                                                                                    |
| Optional                      | Die Aktualisierung enthält Änderungen, die sich nur<br>auf bestimmte Konfigurationen auswirken, oder sie<br>stellt neue Funktionen zur Verfügung, die auf Ihre<br>Umgebung anwendbar bzw. nicht anwendbar sind.                                                |
|                               | Es wird empfohlen, die Einzelheiten zur<br>Aktualisierung zu überprüfen, um festzustellen, ob<br>diese auf das System zutreffen.                                                                                                    |
| Nicht anwendbar               | Diese Aktualisierung ist nicht auf das System<br>anwendbar. Die Version der Komponente auf dem<br>System stimmt mit der Version im Repository<br>überein, weshalb keine Aktualisierung erforderlich<br>ist.                                                    |

Tabelle 2. Stufen kritischer Zustände

### Funktionen des Vergleichsreports

Sie können den Vergleichsreport anzeigen, sortieren oder exportieren. Tabelle 3. Funktionen des Vergleichsreports

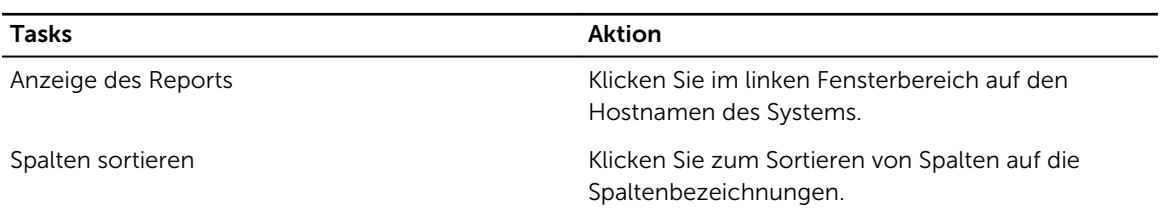

<span id="page-11-0"></span>

#### Tasks Aktion

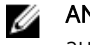

ANMERKUNG: SUU sortiert die Spalten in aufsteigender oder absteigender Reihenfolge.

Export des Reports **Klicken**Sie zum Exportieren des Vergleichsreports auf Report exportieren.

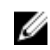

ANMERKUNG: Sie können den Report im Format .csv, .html oder .xml auf dem System speichern.

Für Systeme, die Windows-Betriebssysteme ausführen, stellen Sie sicher, dass der Name des Reports bzw. der Pfad, 260 Zeichen nicht überschreitet.

Stellen Sie bei Linux-Betriebssystemen sicher, dass der Name des Reports 255 Zeichen, bzw. des Pfades, in dem Sie den Report speichern, 4096 Zeichen nicht überschreitet.

# Aktualisierung von Systemkomponenten

SUU vergleicht die auf Ihrem System installierten Komponenten mit den auf dem Repository vorhandenen Komponentenversionen. Wenn die Systemkomponenten älter als die Repository-Versionen sind, aktiviert das SUU in der oberen rechten Ecke des Vergleichsreports die Schaltfläche Upgrade.

Aktualisierung von Repository-Komponenten:

- 1. Wählen Sie die Komponenten aus, die erweitert werden sollen.
- 2. Klicken Sie auf Erweiterung, um dies auf die ausgewählten Komponenten anzuwenden.
- 3. Klicken Sie im Dialogfeld Aktualisierung bestätigen auf Ja, um zu bestätigen und fortzufahren, oder auf Nein, um abzubrechen.

Während der Aktualisierung der Komponenten zeigt das SUU einen Aktualisierungsreport an. Nach Abschluss zeigt das SUU das Dialogfeld Aktualisierung abgeschlossen an.

4. Klicken Sie auf OK.

Der Erweiterungsstatus wird im Vergleichsreport dargestellt.

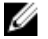

ANMERKUNG: Wenn Sie ein Upgrade durchführen, kopiert das SUU alle Aktualisierungspakete in ein temporäres Systemverzeichnis: *<%systemlaufwerk%>*:\dell\suu auf Systemen mit Microsoft Windows-Betriebssystemen und/var/log/dell/suu auf Systemen mit Linux-Betriebssystemen. Das SUU löscht dieses temporäre Verzeichnis, nachdem der Prozess des Upgrade abgeschlossen ist. Falls ein Neustart erforderlich ist, um den Upgrade-Vorgang abzuschließen, wird das Verzeichnis gespeichert, bis der Neustart abgeschlossen ist.

## Zurückstufen von Systemkomponenten

SUU vergleicht die auf Ihrem System installierten Komponenten mit den auf dem Repository vorhandenen Komponentenversionen. Wenn die Systemkomponenten höher als die Repository-Versionen sind, aktiviert das SUU in der oberen rechten Ecke des Vergleichsreports die Schaltfläche Zurückstufen aktivieren.

<span id="page-12-0"></span>Zurückstufen von Repository-Komponenten:

- 1. Wählen Sie Zurückstufen aktivieren aus. SUU deaktiviert Systemsatzaktualisierung aktivieren und wählt nur diejenigen Komponenten-Versionen, die neuer als die Repository-Version sind, zur Zurückstufung aus.
- 2. Wählen Sie Zurückstufen. Alle zurückstufbaren Komponenten werden automatisch ausgewählt.
- 3. Klicken Sie im Dialogfeld Aktualisierung bestätigen auf Ja, um zu bestätigen und fortzufahren, oder auf Nein, um abzubrechen.

Während der Aktualisierung der Komponenten zeigt das SUU einen Aktualisierungsreport an. Nach Abschluss zeigt das SUU das Dialogfeld Aktualisierung abgeschlossen an.

4. Klicken Sie auf OK.

Der Zurückstufungsstatus wird im Vergleichsreport dargestellt.

# Aktualisierung von Systemkomponenten

SUU vergleicht die auf Ihrem System installierten Komponenten mit den auf dem Repository vorhandenen Komponentenversionen. Wenn einige Systemkomponenten neuer als die Repository-Versionen sind (und umgekehrt), aktiviert das SUU in der oberen rechten Ecke des Vergleichsreports die Schaltfläche Aktualisierung.

Aktualisierung und Zurückstufen von Komponenten in einer einzigen Sitzung:

- 1. Wählen Sie Systemsatzaktualisierung aktivieren. SUU deaktiviert Zurückstufen aktivieren und Erweiterung wechselt auf Aktualisierung. Alle aktualisierbaren Komponenten sind im Vergleichsreport ausgewählt.
- 2. Klicken Sie auf die Schaltfläche Aktualisierung. Es wird das Dialogfeld Aktualisierung bestätigen mit einer Liste von zu aktualisierenden Komponenten angezeigt.
- 3. Klicken Sie auf Ja, um mit der Aktualisierung fortzufahren, oder auf "Nein", um die Aktualisierung abzubrechen.

Wenn Sie auf Ja klicken, zeigt das SUU das Dialogfeld Aktualisierung an, das den Fortschritt der Aktualisierung anzeigt.

4. Klicken Sie auf OK, wenn die Aktualisierung abgeschlossen ist. Der Aktualisierungsstatus wird im Vergleichsreport dargestellt.

# Aktualisierungsfehler

Falls während der Aktualisierung der Systemkomponenten eine bestimmte Komponente nicht aktualisiert wird, können Sie fortfahren oder die Aktualisierung der anderen Komponenten stoppen. Wenn Sie Bei Aktualisierungsfehlern anhalten wählen, aktualisiert das SUU die anderen Komponenten nicht mehr.

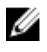

ANMERKUNG: Bei Aktualisierungsfehlern anhalten ist nur dann aktiviert, wenn Sie für eine Aktualisierung mehr als eine Komponente ausgewählt haben.

# <span id="page-13-0"></span>Allgemeines zum Befehlszeilenschnittstellen-Modus

Die Befehlszeilenschnittstelle (CLI) ermöglicht Ihnen das Ausführen von Befehlen von einer Eingabeaufforderung aus, um Vergleiche und Aktualisierungen durchzuführen.

Um das SUU im CLI-Modus auszuführen, müssen Sie sich im Stammverzeichnis "Dell Server Updates" befinden. Wenn Sie das SUU von einer Netzwerkfreigabe ausführen, kopieren Sie den Inhalt der DVD "Dell Server Updates" in ein freigegebenes Verzeichnis und führen die CLI über das freigegebene Verzeichnis aus.

Unter Verwendung der CLI können Sie Folgendes ausführen:

- Vergleiche und Aktualisierungen durchführen. Eine Liste der Befehle finden Sie in der Liste der CLI-Befehle.
- Fortschritt der Aktualisierung anzeigen.

## SUU im CLI-Modus starten

Sie können SUU von dem Verzeichnis ausführen, in dem die SUU-ISO bereitgestellt wird. So führen Sie die Aktualisierung von Komponenten auf mehreren Systemen im CLI-Modus aus:

- 1. Greifen Sie auf das System zu, auf dem das SUU installiert ist, oder wählen Sie den Pfad aus, unter dem die ISO geladen ist.
- 2. Führen Sie den Befehl suu c oder suu u aus, zeigt den Vergleichsreport an und aktualisiert alle Komponenten.

## Liste der CLI-Befehle

#### Tabelle 4. Liste der CLI-Befehle

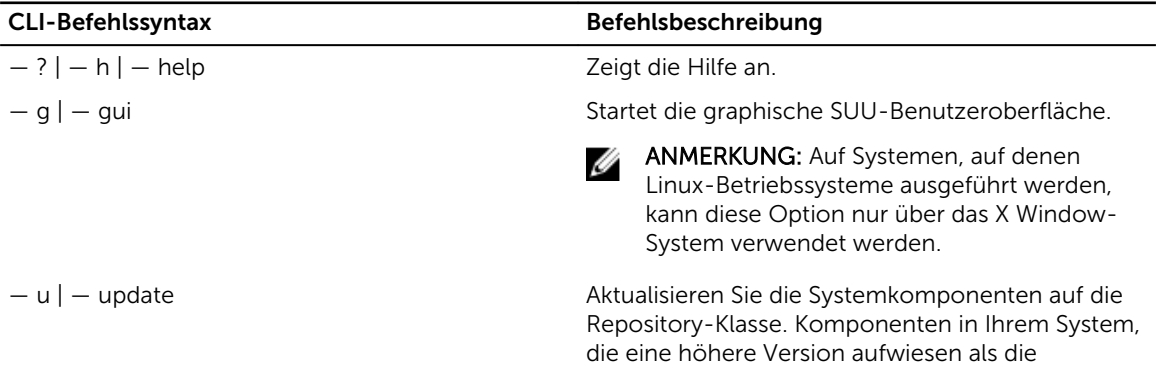

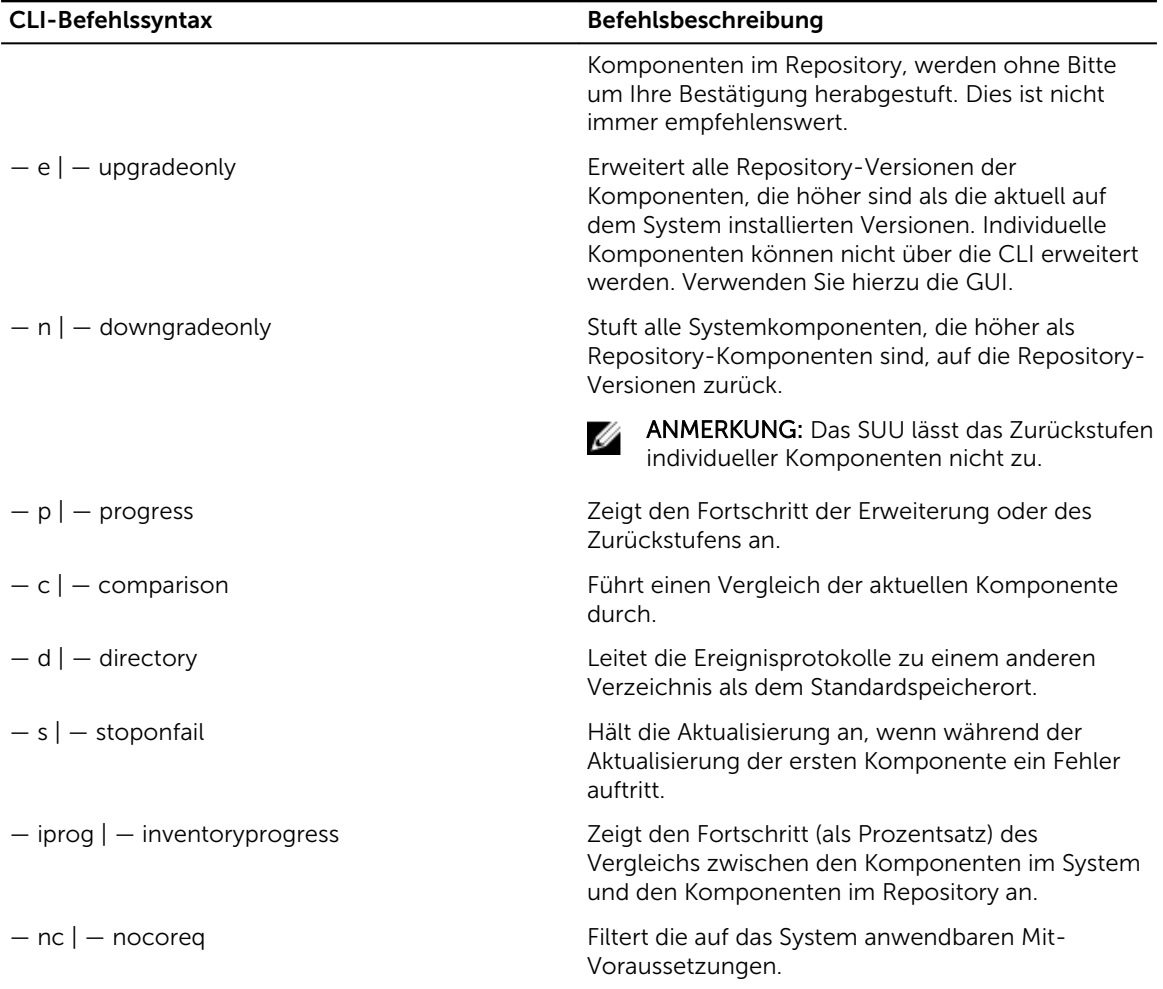

# <span id="page-15-0"></span>Integration des Server Update-Dienstprogramms mit anderen Komponenten

Die verschiedenen Möglichkeiten der Integration von SUU mit anderen Komponenten sind:

4

- Integration von SUU mit OpenManage Essentials
- [Erstellen eines benutzerdefinierten SUU unter Verwendung des Dell Repository Manager](#page-16-0)
- [Export als SUU](#page-16-0)

# Integration von SUU mit OpenManage Essentials

OpenManage Essentials ist eine Hardware-Verwaltungsanwendung, die eine umfassende Ansicht von Dell-Systemen, Geräten und Komponenten im Netzwerk des Unternehmens bereitstellt. Mit OpenManage Essentials, einer webbasierten und 1:n-Systemverwaltungsanwendung für Dell-Systeme und andere Geräte, können Sie Folgendes ausführen:

- Systeme entdecken und ihre Bestandsaufnahme ausführen.
- Überwachung des Systemstatus.
- Systemwarnungen anzeigen und verwalten.
- Systemaktualisierungen durchführen.
- Hardwarebestandsaufnahme und Konformitätsberichte anzeigen.

#### Auswahl einer Katalogquelle unter Verwendung von SUU

- 1. Starten Sie OpenManage Essentials.
- 2. Klicken Sie auf Verwalten → Systemaktualisierung → Katalogquelle auswählen.
- 3. Klicken Sie auf Dateisystemquelle verwenden (SUU).
- 4. Klicken Sie auf Durchsuchen und wählen Sie entweder die catalog.xml- oder die catalog.cab-Datei aus.
- 5. Klicken Sie auf Jetzt importieren.

## <span id="page-16-0"></span>Erstellen eines benutzerdefinierten SUU Verwenden des Dell Repository Managers

Sie können unter Verwendung des Dell Repository Managers (DRM) ein benutzerdefiniertes SUU für das System erstellen.

- 1. Starten Sie den DRM.
- 2. Erstellen oder öffnen Sie ein Repository.
- 3. Wählen Sie die Bündel, die Sie exportieren möchten. Klicken Sie von der Liste angezeigter Bündel aus auf Exportieren.
- 4. Klicken Sie im Dialogfeld Bündel exportieren auf Weiter.
- 5. Wählen Sie im Dialogfeld "Ziel exportieren" Als SUU in ISO exportieren aus und klicken Sie auf Weiter.

ANMERKUNG: Wenn Sie Als SUU in Verzeichnis exportieren auswählen, erstellt das Ø Ausgabepaket den SUU-Inhalt in der Form eines Verzeichnisses.

Überprüfen Sie, ob das erforderliche Plugin installiert ist... wird angezeigt.

ANMERKUNG: Wenn das System nicht über das erforderliche Plugin verfügt, wird der Link Klicken Sie hier, um das Plugin zu installieren angezeigt.

6. Um die erforderlichen Plugins zu installieren, klicken Sie auf den Link Hier klicken, um das Plugin zu installieren.

Das Dialogfeld Bitte warten... wird mit einer Fortschrittsleiste angezeigt.

- 7. Nach Herunterladen des Plugin wird das Dialogfeld Bericht angezeigt. Schließen Sie das Dialogfeld.
- 8. Wenn das letzte Plugin einmal installiert ist, wird die Version des installierten Plugin angezeigt. Klicken Sie auf Weiter.
- 9. Navigieren Sie im Dialogfeld Nach Ordner suchen zum Ordner auf Ihrem lokalen Laufwerk, auf dem Sie die ISO-Datei speichern möchten, und klicken Sie auf OK.
- 10. Klicken Sie auf Fertigstellen.

Das Dialogfeld Bitte warten... wird mit dem Fortschritt der ISO-Erstellung angezeigt.

11. Akzeptieren Sie die Sicherheitswarnung, um die Dateien erfolgreich herunterzuladen.

ANMERKUNG: Wenn Sie versuchen, von einer anderen Website oder Webseite herunterzuladen und wenn die Sicherheitswarnung angezeigt wird, akzeptieren Sie die Dateien. Der Name, Herausgeber, Zertifikattyp und das Ablaufdatum der Datei wird im Fenster angezeigt, um die Authentizität sicherzustellen.

- 12. Nachdem die SUU-ISO erstellt wurde, wird das Dialogfeld Bericht eingeblendet. Schließen Sie das Bericht-Dialogfeld.
- 13. Brennen Sie die bootbare ISO CD mit der entsprechenden Software.

Um auf die ISO-Datei zuzugreifen, navigieren Sie zum vordefinierten Standort, auf dem die bootbare ISO erstellt wurde.

# Export als SUU

Sie können ein ausgewähltes, von Dell empfohlenes oder ein benutzerdefiniertes Bündel als voll funktionelles SUU exportieren.

So exportieren Sie ein von Dell empfohlenes oder benutzerdefiniertes Bündel als funktionelles SUU:

- 1. Öffnen Sie ein Repository von Meine Repositories oder importieren Sie ein Repository von Anwendung.
- 2. Klicken Sie auf die Registerkarte Bündel.
- 3. Wählen Sie das Bündel, das Sie aus der Liste angezeigter Bündel exportieren möchten, und klicken Sie auf Exportieren.
- 4. Wählen Sie im Fenster Bündel exportieren Als SUU exportieren aus und wählen Sie eine der folgenden Optionen aus.
	- Als SUU in Verzeichnis exportieren, um ein SUU-Paket im bereitgestellten Verzeichnis zu erstellen.
	- Als SUU in ISO exportieren, um ein ISO-Abbild des SUU-Pakets zu erstellen.

Das System überprüft, ob das neueste SUU-Plugin verfügbar ist. Falls ein Plugin zur Verfügung steht, wird die Versionsnummer des Plugin angezeigt, und die Anwendung fordert Sie dazu auf, den Exportvorgang fortzusetzen.

Weitere Informationen über die Nutzung von SUU auf Windows- und Linux-Servern finden Sie im Benutzerhandbuch für das *Dell OpenManage Server Update-Dienstprogramm* unter dell.com/ openmanagemanuals.

- Während der Repository-Manager überprüft, ob die erforderlichen SUU-Plugins vorhanden sind, wird das Dialogfeld Prüft, ob das erforderliche Plugin installiert ist... angezeigt.
- Falls das neueste Plugin bereits heruntergeladen wurde, wird folgende Nachricht angezeigt: Required plug-in found

Die Versionsnummer des gefundenen Plugin wird auch angezeigt.

- Wenn auf ftp.dell.com zugegriffen werden kann und die neuesten Plugins auf Ihrem System vorhanden sind, wird der Link Plugin aktualisieren angezeigt. Wenn Sie den Link anklicken, werden die Plugins vom System aktualisiert.
- Wenn Sie versuchen, Plugins durch Klicken auf "Zur Installation des Plugin hier klicken" zu installieren, und nicht auf ftp.dell.com zugegriffen werden kann und keine Plugins auf Ihrem System vorhanden sind, wird folgende Fehlermeldung angezeigt: Plug-in file not found in configured location. Press "OK" to open Plug-in update settings.

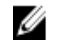

ANMERKUNG: Stellen Sie sicher, dass das System mit dem Internetz verbunden ist und auf ftp.dell.com zugegriffen werden kann.

- 5. Klicken Sie auf Weiter.
- 6. Navigieren Sie vom Fenster Ordner suchen zu dem Ordner auf dem lokalen Laufwerk, auf das Sie das SUU exportieren möchten, und klicken Sie auf OK. Wenn Sie auf OK klicken.
- 7. Falls die Aufgabe SUU exportieren in die Job-Warteschlange gelangt. Sie können den Status und Fortschritt in der Liste Job-Warteschlange sehen.
- 8. Klicken Sie im Fenster Zusammenfassung exportieren auf Fehler/Warnungen, um zu sehen, ob Fehler oder Warnungen vorhanden sind.

Es folgt eine Liste der verschiedenen Fehler:

- Wenn der Dateityp einer Komponente nicht mit dem Bündel übereinstimmt, zu dem er gehört. Zum Beispiel: ein Linux-DUP wird in einem Windows-Bündel angezeigt.
- Wenn die unterstützten Plattformen nicht mit der Liste unterstützter Bündel übereinstimmt. Beispiel: ein PowerEdge R210 BIOS wird in einem T710-Bündel angezeigt.
- Falls das für das Bündel unterstützte Betriebssystem Windows oder Linux ist. Zum Beispiel: M1000e-Bündel in ein SUU exportieren. Andere Betriebssysteme werden als Fehler betrachtet. Folgendes wird als Warnung betrachtet:

Falls mehrere Aktualisierungskomponenten innerhalb eines Bündels auf dasselbe Gerät angewandt werden können, bewahrt der Repository Manager nur die neueste Version der Komponenten in einem benutzerdefinierten SUU. Alle anderen duplizierten Komponenten werden im benutzerdefinierten SUU aus dem Bündel entfernt.

9. Klicken Sie auf Fertigstellen.

5

# <span id="page-19-0"></span>Bekannte Probleme und häufig gestellte Fragen

In diesem Abschnitt werden einige bekannte Probleme und häufig gestellte Fragen für Dell OpenManage Server Update-Dienstprogramm (SUU) beschrieben.

## Bekannte Probleme

Im Folgenden werden einige bekannte Probleme mit dem Dell OpenManage Server Update-- Dienstprogramm (SUU) beschrieben.

#### Bestandslistenfehler auf dem Betriebssystem Microsoft Windows Small Business Server 2008

Bei der Anmeldung an einem System, auf dem das Betriebssystem Microsoft Windows Small Business Server 2008 ausgeführt wird, werden Sie als regulärer Benutzer angemeldet, obwohl Sie Administratorrechte haben.

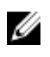

ANMERKUNG: Eine integrierte Funktion, die als UAC (User Account Control) bezeichnet wird, reduziert bei Systemen, auf denen das Windows-Betriebssystem ausgeführt wird, automatisch das Risiko von Sicherheitslücken.

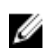

ANMERKUNG: Ändern Sie die Sicherheitsoptionen im Gruppenrichtlinieneditor, bevor Sie SUU oder DUPs auf dem System ausführen.

So ändern Sie die Sicherheitsoptionen:

- 1. Klicken Sie auf Start, Ausführen und geben Sie dann gpedit.esc oder gpmc.msc ein. Das Fenster Editor für lokale Gruppenrichtlinien wird angezeigt.
- 2. Navigieren Sie zu Sicherheitsoptionen.
	- Das Fenster Richtlinien wird angezeigt.
- 3. Navigieren Sie zu Benutzerkontensteuerung: Verhalten der Benutzeraufforderung mit erhöhten Rechten für Administratoren im Administratorbestätigungsmodus .
- 4. Führen Sie einen Rechtsklick durch und wählen Sie Erhöhte Rechte ohne Eingabeanforderung.

### DUP schlägt auf 64-Bit Red Hat Enterprise Linux-Betriebssystem fehl

Wenn die Ausführung von DUP auf einem 64-Bit Red Hat Enterprise Linux-Betriebssystem fehlschlägt, dann installieren Sie die folgenden RPMs manuell:

- compat-libstdc++-33,i686
- libstdc++-4.4.4-13,el6,i686
- libxml2.i686
- <span id="page-20-0"></span>• libXp.i686
- libXtst.i686
- nss-softokn-freebl-3.12.9-11,el6,i686

**ANMERKUNG:** Die RPMs stehen auf dem Datenträger Red Hat Enterprise Linux 6 x64 zur Verfügung.

### Betriebssystemgeräte aktivieren

SUU führt keine Bestandsaufnahme oder Aktualisierung für Geräte durch, die im Betriebssystem deaktiviert sind, obwohl diese Geräte im Vergleichsreport angezeigt sein können. Um die deaktivierten Geräte zu aktualisieren, ist es notwendig, im Betriebssystem entsprechende Änderungen vorzunehmen und SUU neu zu starten.

### Bibliothek für Linux-Systeme

Auf Linux-Systemen sind die Bibliotheken libstdc++ -libc6.2-2.so.5 und libstdc++ -libc6.2-2.so.3 erforderlich, um die SUU auszuführen. Diese Bibliotheken sind nur verfügbar, wenn Sie Red Hat Enterprise Linux auf dem System installiert haben. Wenn Ihr System diese Bibliotheken nicht hat und wenn Sie eine unterstützte Version von Red Hat Enterprise Linux ausführen, installieren Sie den RPM compat-libstdc++ von RedHat.com oder von der Red Hat-CD.

### Ausführen von Linux-Aktualisierungen

SUU verwendet die Dell Update Packages (DUP) zum Aktualisieren verschiedener Systemkomponenten. Während einer Linux-Aktualisierung erstellt DUP die Datei /var/lock/.spsetup unter Verwendung des Verschlüsselungsdatei-Dienstprogramms von Linux. Diese Datei wird erstellt, wenn einer der folgenden Zustände eintritt:

- Eine Kernel-Panik
- Ein Neustartbefehl während eines DUP-Verfahrens, der verhindert, dass ein TERM-Signal einen Vorgang unterbricht oder anhält

Tritt einer dieser Zustände auf, wird eine /var/lock/.spsetup-Datei erstellt anstatt gelöscht, was dazu führt, dass SUU eine erfolgreiche Aktualisierung meldet und den Benutzer zum Neustarten des Systems auffordert. Wenn Sie SUU erneut ausführen und den Vergleichsreport ausführen, meldet das Vergleichsverfahren keine Änderung des Gerätestatus. Tritt diese Situation auf, ohne dass Sie eine Aktualisierung ausführen, löschen Sie die Datei /var/lock/.spsetup, bevor Sie eine weitere Aktualisierung ausführen.

### SUU mit der Fortschritts-Option ausführen

Wenn SUU mit der -p-Option (Fortschritt) ausgeführt wird, wird der Speicherort des aktuellen SUU-Instanzprotokolls gemeldet, und nicht der Speicherort des SUU-Aktualisierungsprotokolls.

### Aktualisieren mehrerer Geräte

Wenn mehrere, identische Geräte auf demselben System aktualisiert werden, wendet das SUU die Aktualisierung auf alle Geräteinstanzen an. Wenn Ihr System z. B. mit drei Controllern konfiguriert ist, die die Firmware- oder Treiberversion 1.1, 1.2 und 1.3 ausführen, und wenn das Repository Version 1.2 enthält, wird bei der Aktualisierung die Firmware-Version 1.2 auf alle Geräte angewendet.

### <span id="page-21-0"></span>Aktualisieren von PERC-Firmware

Wenn auf einem System mehrere PowerEdge Expandable RAID-Controller-Karten (PERC) installiert sind, muss die SUU-Aktualisierung möglicherweise mehr als einmal ausgeführt werden, damit die Firmware aller PERC-Karten aktualisiert wird. Anhand dieses Verfahrens wird sichergestellt, dass alle PERC-Karten aktualisiert werden, auch wenn während der erstmaligen SUU-Aktualisierung eine Karte oder mehrere Karten nicht aktualisiert werden konnten.

PERC-Aktualisierungspakete können ausfallen, wenn andere Aktivitäten, wie z. B. eine Übereinstimmungsprüfung oder eine Hintergrundinitialisierung (BGI) auf dem Controller ausgeführt werden. Stellen Sie vor dem Ausführen des Aktualisierungspakets sicher, dass momentan keine solchen Aktivitäten ausgeführt werden.

### Systembestandsaufnahme innerhalb derselben Sitzung neu starten

Wenn nicht genügend Speicherplatz im Ordner var oder tmp vorhanden ist, lässt SUU den Neustart der Systembestandsaufnahme in derselben Sitzung nicht zu.

Wenn in Linux im Ordner var oder tmp nicht genügend Speicherplatz vorhanden ist, zeigt SUU die folgende Fehlermeldung an: Not enough space available in /var or /tmp folder. Make sure you have at least 100MB.

Stellen Sie außerdem sicher, dass der var-oder tmp-Ordner genügend Speicherplatz enthält, und starten Sie das SUU neu, um die Systembestandsaufnahme zu starten.

### Ausführen von SUU über ein Netzwerk

- Wenn SUU von einem Netzwerkspeicherort aus ausgeführt wird und eine Systembestandsaufnahme ausführt, zeigt SUU im Falle eines Abbruchs der Verbindung zum Netzwerk einen leeren Vergleichsreport an. Damit Sie den Inhalt des Vergleichsreports anzeigen können, ist sicherzustellen, dass Sie mit dem Netzwerk verbunden sind. Führen Sie anschließend einen Neustart von SUU aus.
- Wenn SUU über ein Netzwerk ausgeführt und der Vergleichsreport angezeigt wird, wenn das System vom Netzwerk getrennt wird und Sie dann auf die Schaltfläche Aktualisieren klicken, aktualisiert SUU keine Komponenten. Stellen Sie zum Aktualisieren von Komponenten sicher, dass Sie mit dem Netzwerk verbunden sind. Führen Sie anschließend einen Neustart von SUU aus.

### Temporären Ordner löschen

Wenn Sie SUU über ein Netzwerk ausführen, erstellt JRE temporäre Dateien im Verzeichnis < %Systemlaufwerk%>:\Documents and Settings\<%Benutzer%>\Lokale Einstellungen\Temp \hsperfdata\_ <%Benutzer%> auf Systemen mit Microsoft Windows (W2ks-Systemen) und im /var -Ordner auf Systemen mit Linux. Löschen Sie diese temporären Dateien.

Für die W2k8-Systeme werden die Dateien unter <%Systemlaufwerk%>:\Benutzer\<%Benutzer%> \AppData\Local\Temp\<Nummer>\hsperfdata\_ <%Benutzer%> erstellt.

### H661-Firmware aktualisieren

Auf Dell PowerEdge-Servern der 9. und 10. Generation, wenn die CERC-ATA-RAID-Controller mit der H661-Firmware konfiguriert sind, kann SUU die Firmware nicht auf die neuste Version aktualisieren.

<span id="page-22-0"></span>Verwenden Sie zum Aktualisieren der Firmware die Option -force, um DUP manuell mit der neusten Firmware-Version anzuwenden.

### Virtuellen Datenträger des Remote Access Controller verwenden

Verwenden Sie den virtuellen Datenträger nicht, um SUU auf einem System auszuführen. Dieser Vorgang trennt die Verbindung des virtuellen Datenträgers, was das SUU-Aktualisierungsverfahren unterbricht.

### Sonderzeichen im SUU-Verzeichnisnamen verwenden

SUU wird nicht von einem Verzeichnis aus ausgeführt, das Sonderzeichen wie ,:, /, \, \$ usw. enthält. Wenn z.B. ein USB-Laufwerk an das System angeschlossen ist, auf denen das SUSE Linux Enterprise Server-Betriebssystem läuft, wird es standardmäßig in einem Verzeichnisnamen bereitgestellt, der Sonderzeichen enthält. Zum Beispiel: /media/USB: 1:2 /.

Es wird empfohlen während des Ausführens von SUU einen Verzeichnisnamen ohne Sonderzeichen zu verwenden.

### RAC-DUP-Pakete ausführen

Wenn Sie auf Dell PowerEdge Servern der 9. und 10. Generation SUU starten, während ein Remote Access Controller- (RAC-) DUP-Paket (RAC 4/P oder RAC 4/i) ausgeführt wird, wird die DUP-Paket-Aktualisierung angehalten. Sie können dieses Problem lösen, indem Sie SUU erst dann ausführen, wenn die RAC-DUP-Paket-Aktualisierung abgeschlossen ist.

# Häufig gestellte Fragen

Wenn ich auf einem Linux-System suu -c ausführe, erhalte ich die Fehlermeldung "Problem beim Ausführen des Bestandsaufnahmensammlers". Wodurch wird dieser Fehler verursacht und wie kann ich ihn beheben?

Für die Bestandsaufnahmensammler-Unterkomponente des SUU ist es erforderlich, dass die freigegebene libstdc++-libc6.2-2.so.3-Bibliothek auf dem System installiert ist. Installieren Sie den compat-libstdc++-RPM über RedHat.com oder über die Red Hat-CD, wenn Sie auf dem System eine unterstützte Version von Red Hat Enterprise Linux ausführen, oder über die CD zum SUSE Linux Enterprise Server, wenn Sie SUSE Linux Enterprise Server auf dem System ausführen.

#### Warum erhalte ich ein Popup-Feld mit dem Titel "Nicht sicheres Entfernen des Geräts"?

Für einen Teil der SUU-Aktualisierung ist es erforderlich, die Rückwandplatinen-Firmware zu aktualisieren. Wenn das Betriebssystem die Rückwandplatine während einer Flash-Aktualisierung abfragt und die Rückwandplatine nicht reagiert, wird an das Betriebssystem ein Hinweis darauf ausgegeben, dass das Gerät auf nicht sichere Weise entfernt wurde. Nachdem die Rückwandplatinen-Firmware aktualisiert wurde, wird eventuell ein Bildschirm eingeblendet, der darauf hinweist, dass ein neues Gerät hinzugefügt wurde.

Wenn ich zum Ausführen einer Aktualisierung die SUU-GUI verwende, wird eine Meldung angezeigt, in der ich angewiesen werde, im Benutzerhandbuch nach möglichen Ursachen dazu zu suchen, warum ein Serverobjekt nicht in der Struktur angezeigt wird.

Damit Sie Aktualisierungen ausführen können, muss auf einem unterstützten System SUU ausgeführt werden, und Sie müssen über die entsprechenden Zugriffsrechte des Benutzers verfügen. Bei WindowsSystemen müssen Sie über Administratorrechte verfügen und für Systeme, auf denen Linux ausgeführt wird, müssen Sie über die Berechtigung "root" verfügen. Eine Liste der unterstützten Server und Betriebssysteme finden Sie in der *Dell Systems Software Support-Matrix* unter dell.com/ openmanagemanuals.

#### Wenn ich SUU ausführe, sehe ich den Vergleichsreport nicht? Ich kann das System nicht aktualisieren?

Sie müssen zum Ausführen von SUU auf Systemen, auf denen Windows Betriebssysteme ausgeführt werden, über lokale Administratorrechte verfügen. Um lokale Administratorrechte zu erhalten, müssen Sie entweder der Gruppe lokaler Administratoren angehören oder das Konto des lokalen Administrators verwenden. Auf Systemen, auf denen Linux ausgeführt wird, können nur root-Benutzer (Benutzer-ID 0) den Vergleichsreport anzeigen und Aktualisierungen ausführen.

#### Warum erhalte ich die Meldung "Bestandsaufnahmeverfahren hat festgelegtes Zeitlimit überschritten", wenn ich versuche, gleichzeitig ein Dell Update Package und SUU auszuführen?

Das gleichzeitige Ausführen von SUU und eines separaten DUP kann zu unerwartetem Verhalten führen. SUU führt DUPs im Hintergrund aus. Aus diesem Grund ist es nicht notwendig, die DUPs auszuführen. Führen Sie entweder SUU oder das DUP aus; führen Sie nicht beide gleichzeitig aus.

#### Ich kann SUU nicht starten. Die Meldung "Eine andere Instanz von SUU wird bereits ausgeführt" wird angezeigt, obwohl auf dem System keine andere SUU-Instanz ausgeführt wird.

Auf Systemen mit Windows-Betriebssystemen öffnen Sie den Windows-Task-Manager, klicken auf das Register Anwendungen und ermitteln, ob SUU ausgeführt wird. Öffnen Sie auf Systemen, die Linux-Betriebssysteme ausführen, einen Terminal, und geben Sie den Befehl ps -eaf | grep suu ein, um zu ermitteln, ob SUU ausgeführt wird. Wird SUU ausgeführt, schließen Sie die Anwendung und führen einen Neustart von SUU aus. Wird keine andere Instanz von SUU ausgeführt, wurde SUU eventuell aus einem bestimmten Grund abrupt heruntergefahren. Dies führt zur Erstellung von Sperrdateien. Um diese Sperrdateien auf Systemen zu löschen, auf denen ein Windows-Betriebssystem ausgeführt wird, navigieren Sie auf das Verzeichnis <%Systemlaufwerk%>:\dell\suu und löschen die Datei suu.lck. Um die Sperrdateien auf Systemen zu löschen, auf denen ein Linux-Betriebssystem ausgeführt wird, führen Sie Folgendes aus: chattr -i suu.lck rm -f suu.lck Hierdurch wird die Sperrdatei aus dem Protokollverzeichnis entfernt, das sich standardmäßig unter /var/log/dell/suu befindet.

#### Ich kann Dell OpenManage Server Administrator nicht starten, nachdem ich eine Aktualisierung anhand von SUU ausgeführt habe.

Manchmal können nach der Aktualisierung von Dell OpenManage Server Administrator anhand des SUU einige der OpenManage Service Administrator-Dienste nicht ausgeführt werden. Starten Sie das System neu und starten Sie OpenManage Server Administrator.

#### Ich kann BIOS-Versionen nicht unter Verwendung des SUU aktualisieren.

Bei Systemen mit einem TCG 1.2-konformen TPM (Trusted Platform Module, TPM) -Chip können Sie das BIOS nicht mittels SUU und DUPs aktualisieren, wenn Folgendes zutrifft:

- Die BitLocker-Laufwerkverschlüsselungsfunktion von Microsoft Windows ist aktiviert.
- Die Funktion des Moduls vertrauenswürdiger Plattform wurde (unter Verwendung des BIOS) auf EIN mit Pre-Boot Measurement eingestellt.

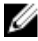

ANMERKUNG: Informationen zu TPM-Sicherheitseinstellungen finden Sie in der *Dell OpenManage Server Administrator-Onlinehilfe* oder im *Dell OpenManage Server Administrator-Benutzerhandbuch* unter dell.com/openmanagemanuals.

#### Ich kann SUU nicht ausführen. Die Meldung "SUU-Protokollierungssystem fehlgeschlagen: Nicht genügend Speicher auf Festplatte" wird angezeigt.

Stellen Sie beim Ausführen des SUU sicher, dass das Protokollverzeichnis unter <%Systemlaufwerk%>: \dell\suu (auf Systemen mit Windows-Betriebssystemen) und unter /var/log/dell/suu (auf Linux-Betriebssystemen) mindestens 10 MB freien Speicher aufweist. Außerdem können Sie die Protokolldateien in einem anderen Verzeichnis installieren. Weitere Einzelheiten befinden sich unter den SUU-Befehlszeilenoptionen.